# 900MHz/920MHz BAND WIRELESS DEVICE **PC CONFIGURATOR SOFTWARE** W920FCFG

# USERS MANUAL

# **CONTENTS**

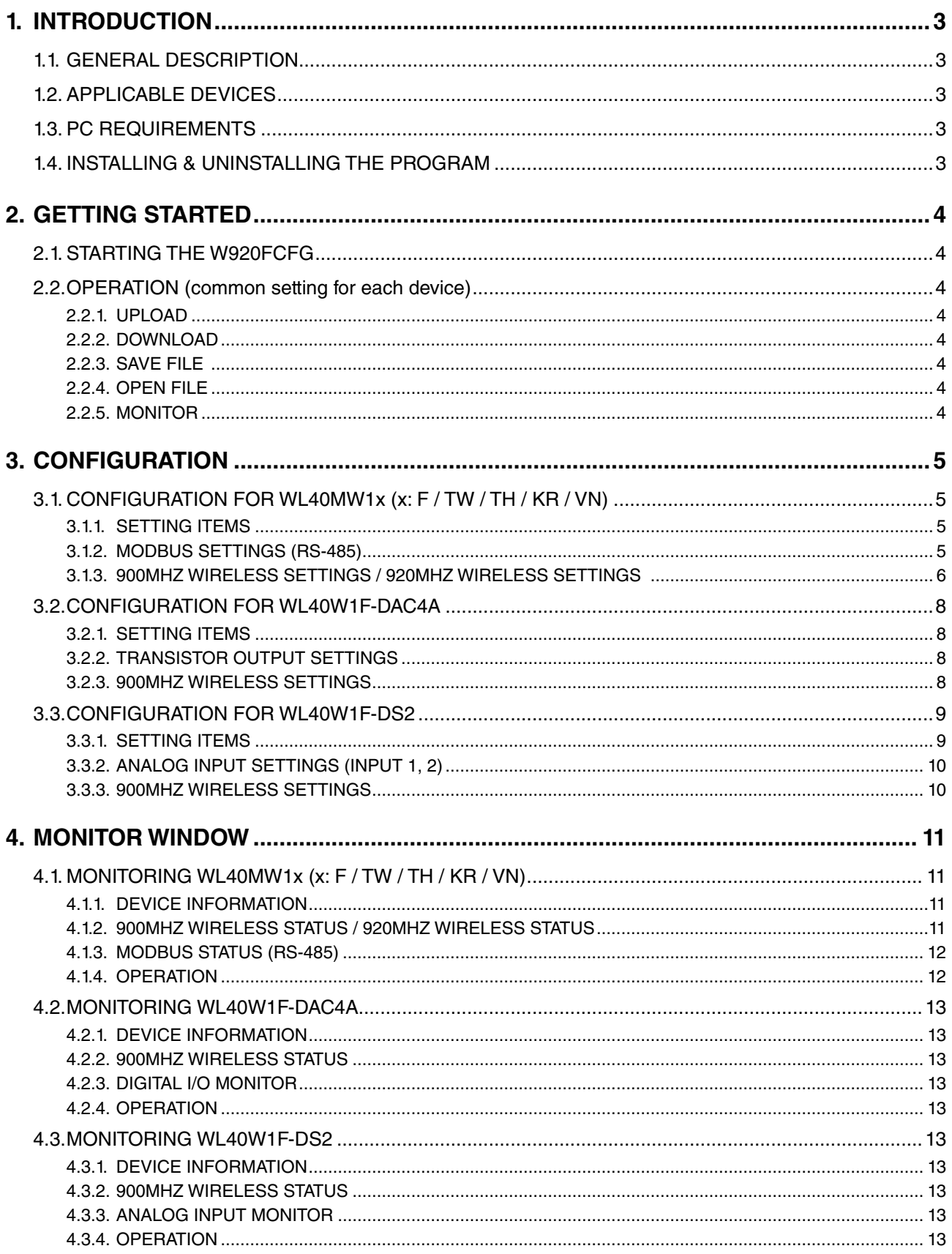

# <span id="page-2-0"></span>**1. INTRODUCTION**

# **1.1. GENERAL DESCRIPTION**

The W920FCFG is used to program parameters for the 900MHz wireless unit of WL40F Series and 920MHz wireless unit of WL40TW / WL40TH / WL40KR / WL40VN series (referred hereunder as 'device').

The following major functions are available:

- Editing parameters
- Downloading parameters to the device, uploading parameters from the device
- Saving parameters as files, reading parameters from files
- Confirming operating status
- Restarting the device

# **1.2. APPLICABLE DEVICES**

The W920FCFG is applicable to the following products:

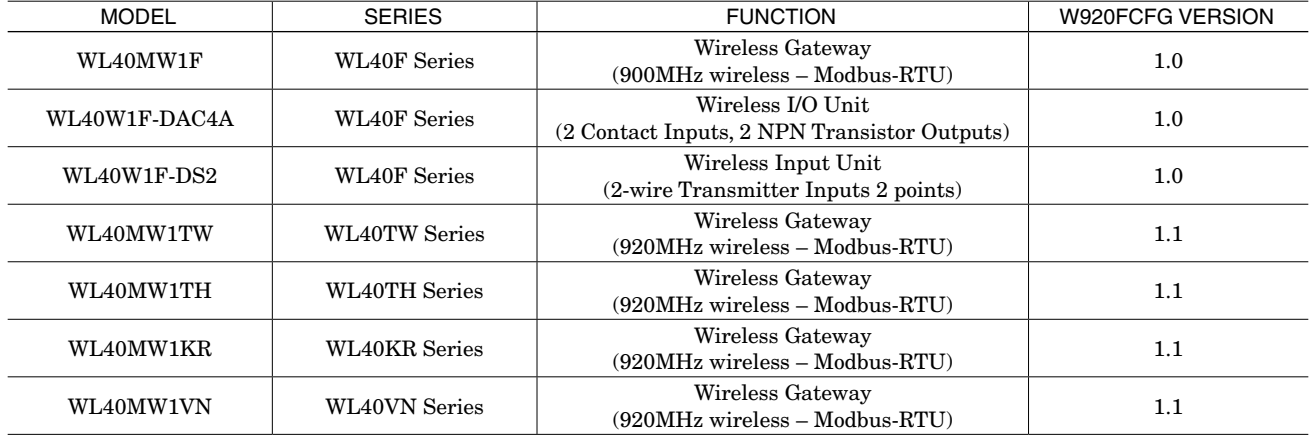

The software version applicable to each device is indicated in the above table.

Confirm that the software you have is compatible with the device you have.

If not in the table, the latest software and operation manual corresponding to your device are downloadable at our web site.

# **1.3. PC REQUIREMENTS**

The following PC performance is required for adequate operation of the W920FCFG.

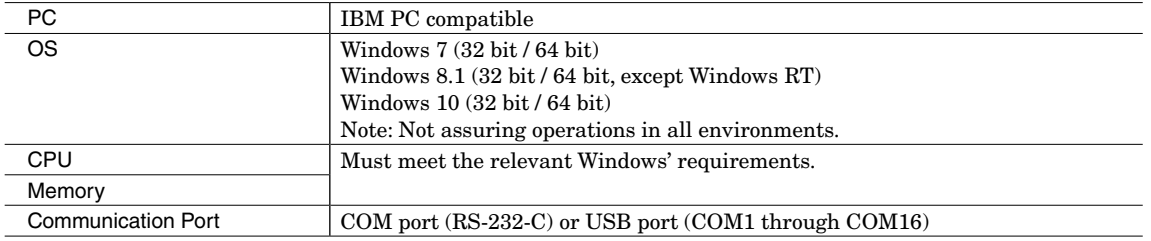

One of the dedicated cables as listed below is required to connect the device to the PC.

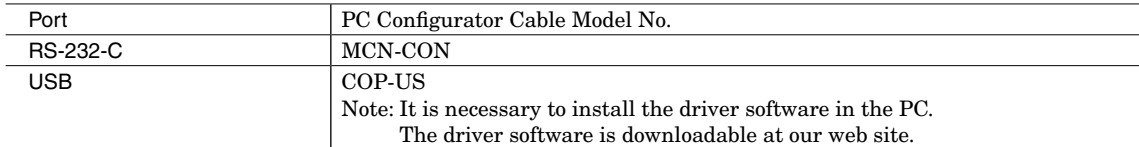

# **1.4. INSTALLING & UNINSTALLING THE PROGRAM**

#### **INSTALL**

The program is provided as compressed archive.

Decompress the archive and execute "setup.exe" to start up the W920FCFG installer program. Follow instructions on the Windows.

#### **UNINSTALL**

Open Control Panel > Uninstall a program (only for Windows 7).

# <span id="page-3-0"></span>**2. GETTING STARTED**

# **2.1. STARTING THE W920FCFG**

Open the W920FCFG program on the Windows PC. The following window appears on the screen.

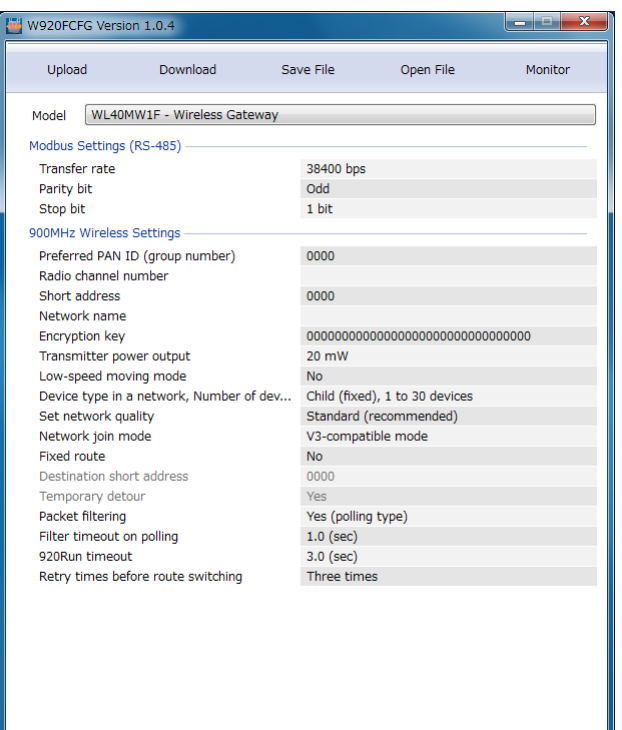

# **2.2. OPERATION (common setting for each device)**

#### **2.2.1. UPLOAD**

Click [Upload] button to read parameters in the device via PC configurator cable and to display it on the configuration window. As the window is displayed according to the connected device, there is no need to choose [Model] in advance.

#### **2.2.2. DOWNLOAD**

Click [Download] button to write parameters on the configuration window to the device via PC configurator cable.

#### **2.2.3. SAVE FILE**

Click [Save File] button to save edited parameters in the PC as a file.

#### **2.2.4. OPEN FILE**

Click [Open File] button to read and open parameters saved in a file.

#### **2.2.5. MONITOR**

Click [Monitor] button to open the monitor window, where you can monitor the device status and restart the device. For detailed information, refer to [Monitor window] for each device.

# <span id="page-4-0"></span>**3. CONFIGURATION**

# **3.1. CONFIGURATION FOR WL40MW1x (x: F / TW / TH / KR / VN)**

# **3.1.1. SETTING ITEMS**

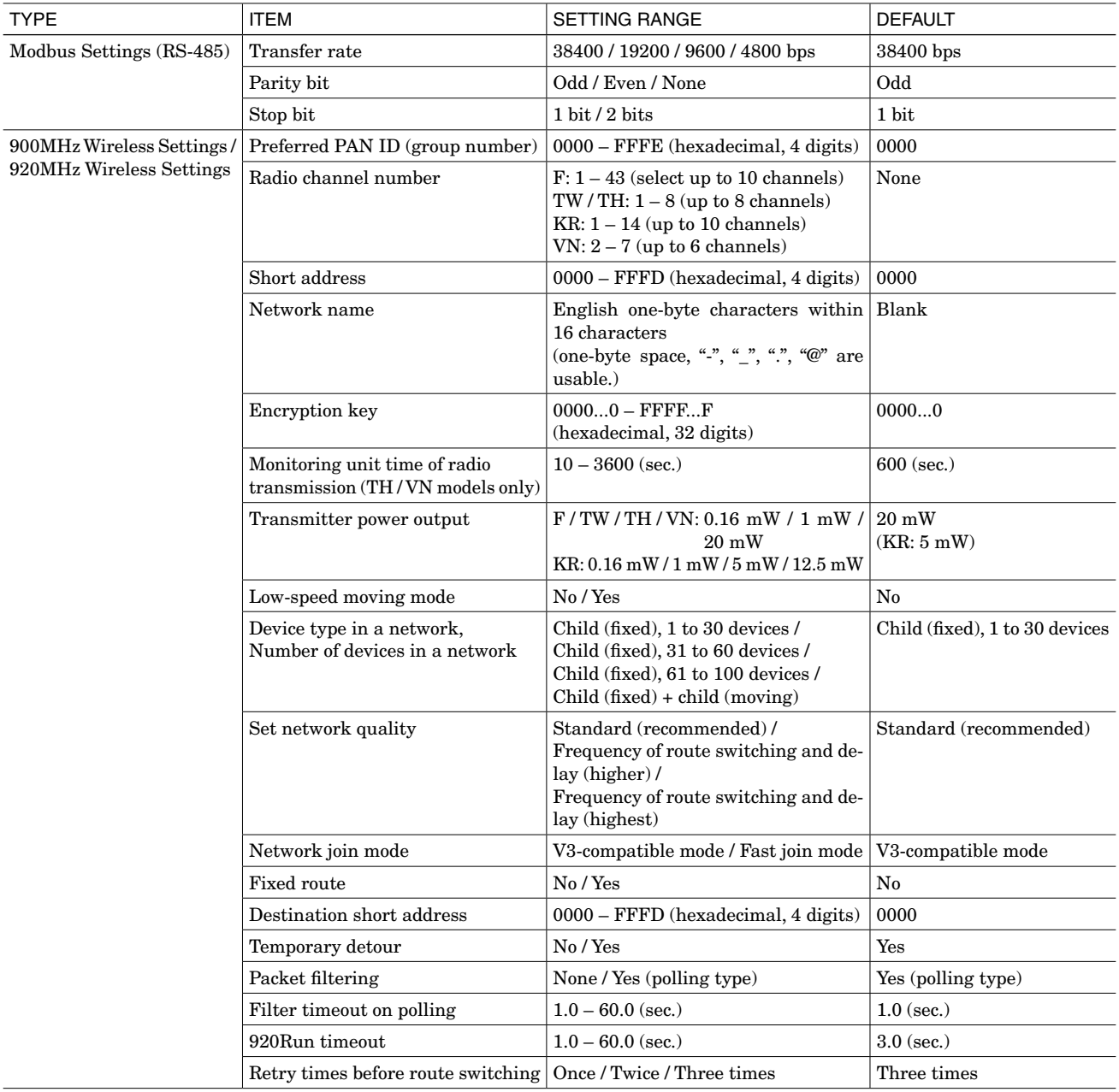

#### **3.1.2. MODBUS SETTINGS (RS-485)**

#### **• Transfer rate**

Set the same transfer rate as Modbus-RTU slaves connected via RS-485.

**• Parity bit**

Set the same parity bit as Modbus-RTU slaves connected via RS-485.

**• Stop bit**

Set the same stop bit as Modbus-RTU slaves connected via RS-485.

#### <span id="page-5-1"></span><span id="page-5-0"></span>**3.1.3. 900MHZ WIRELESS SETTINGS / 920MHZ WIRELESS SETTINGS**

Restart the device after changing 900MHz / 920MHz wireless setting so that the setting is reflected. For more information on 900MHz / 920MHz wireless settings, refer to the 900MHz / 920MHz band wireless device users manual.

- FCC : 900MHz Band Wireless Device Operating Manual (EM-9085) Taiwan : 920MHz Band Wireless Device (Taiwan) Operating Manual (EM-9120) Thailand : 920MHz Band Wireless Device (Thailand) Operating Manual (EM-9119) Korea : 920MHz Band Wireless Device (Korea) Operating Manual (EM-9121)
- Vietnam : 920MHz Band Wireless Device (Vietnam) Operating Manual (EM-9122)

#### **• Preferred PAN ID (group number)**

Set the preferred PAN ID. If there is no preferred PAN ID to specify in particular, set "0000".

#### **• Radio channel number**

Set the radio channel number (up to 10 channels). When no channel is set, wireless connection is disconnected.

**• Short address**

Set the own short address. When "0000" is set, wireless connection is disconnected.

**• Network name**

Set the network name. When no network name is set, wireless connection is disconnected.

**• Encryption key**

Set the encryption key.

- **• Monitoring unit time of radio transmission** Set the monitoring unit time of radio transmission.
- **• Transmitter power output**

Set the transmitter power output level.

**• Low-speed moving mode**

Set the low-speed moving mode to [Yes] when the device is located on a moving equipment.

If using a child device which is set to the low-speed mode in the network, it is required to set "Device type in a network, Number of devices in a network" to "Child (fixed) + child (moving)", and "Network join mode" to "V3-compatible mode", for all the 900MHz / 920MHz communication devices in the network.

#### **• Device type in a network, Number of devices in a network**

Set the network configuration. When "Child (fixed) + child (moving)" is selected, set "Network join mode" to "V3-compatible mode".

#### **• Set network quality**

Set the network quality.

**• Network join mode**

Selecting "Fast join mode" enables to obtain a faster wireless connection in starting up devices. However, to utilize the fast join mode, it is necessary to set "Fast join mode" for all the 900MHz / 920MHz communication devices in the network.

#### **• Fixed route**

Select Yes (enabled) or No (disabled) for the fixed route of network.

#### **• Destination short address**

Set the destination short address when the fixed route is enabled. If there is no address to specify in particular, set "0000".

#### **• Temporary detour**

Select Yes (need) or No (no need) for the temporary detour when the fixed route is enabled.

#### **• Packet filtering**

Select Yes (enabled) or None (disabled) for the packet filtering function. In the same wireless network, this function needs to be identically set.

#### **• Filtering timeout on polling**

Set the filtering timeout on polling when the packet filtering is enabled.

The filtering timeout on polling means the time-out period from when wireless module of the device sends a command received via wireless network to the CPU module till when the CPU module returns a response.

The expired response will be discarded by wireless module.

Note: For child devices other than gateway type, there is no need to change the default value of 1.0 second.

#### **• 920Run timeout**

Set the 920Run timeout period.

When the device does not receive normal Modbus commands from wireless network for more than set time, 920Run communication gets disconnected, and 920Run LED is turned off.

#### **• Retry times before route switching**

In the 900MHz / 920MHz band wireless network, when the data is sent from upper to lower child devices in a multi-hop way, the transmissions are performed up to the specified number of retry times.

If all the transmissions did not succeed, route switching is performed.

If you want to proceed quickly to the route switching, decrease the retry times.

#### **• Modbus node address**

Set the Modbus node address.

# <span id="page-7-0"></span>**3.2. CONFIGURATION FOR WL40W1F-DAC4A**

# **3.2.1. SETTING ITEMS**

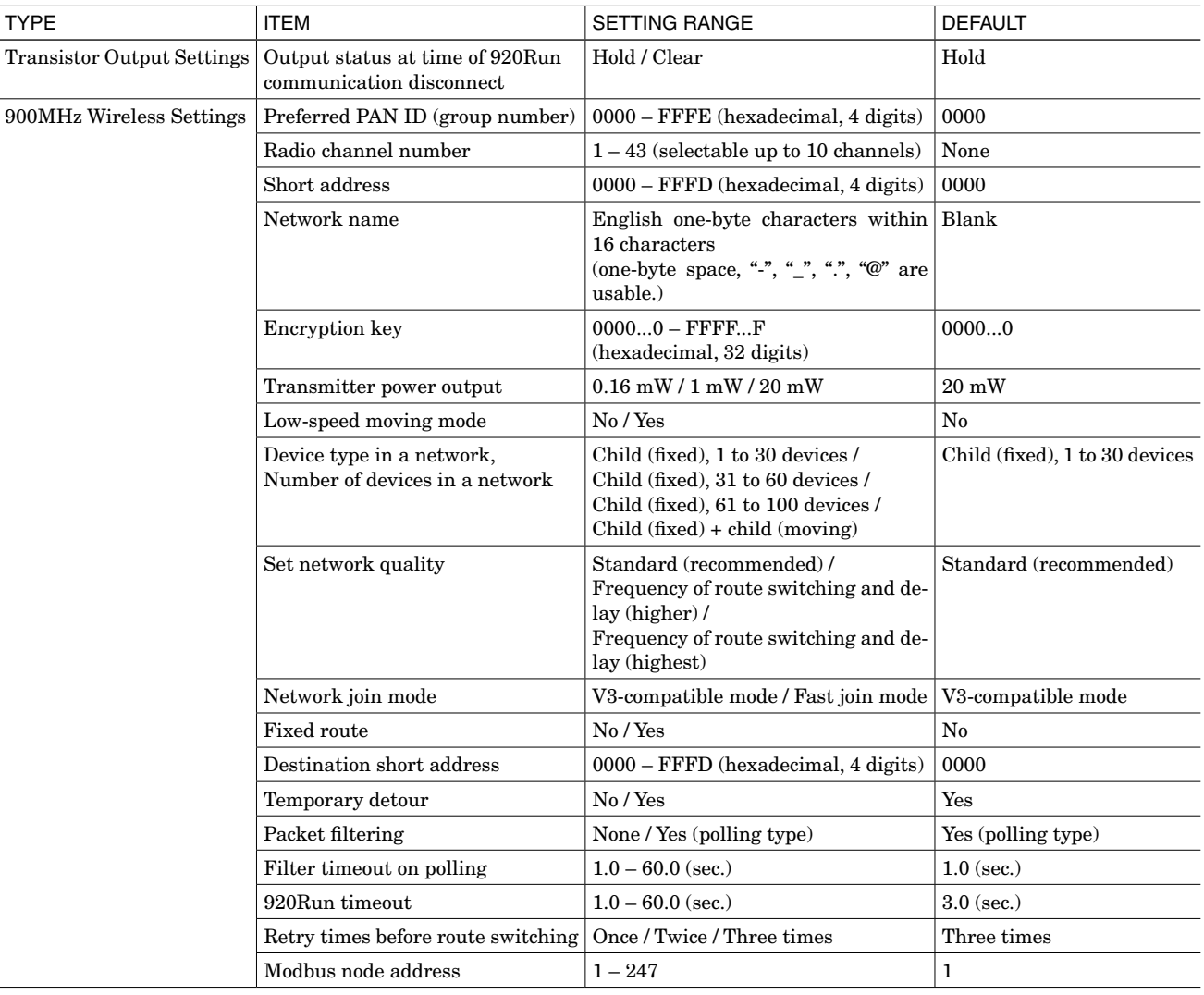

#### **3.2.2. TRANSISTOR OUTPUT SETTINGS**

#### **• Output status at time of 920Run communication disconnect**

Specify whether to hold the transistor output status (retaining previous data received normally) or to clear it (output is fixed to OFF) when Modbus master does not communicate for more than the time period set in '920Run timeout'. Note: This setting is collectively configured for DO 1 and DO 2.

#### **3.2.3. 900MHZ WIRELESS SETTINGS**

Configure wireless settings referring to ["3.1.3. 900MHZ WIRELESS SETTINGS / 920MHZ WIRELESS SETTINGS"](#page-5-1).

# <span id="page-8-0"></span>**3.3. CONFIGURATION FOR WL40W1F-DS2**

## **3.3.1. SETTING ITEMS**

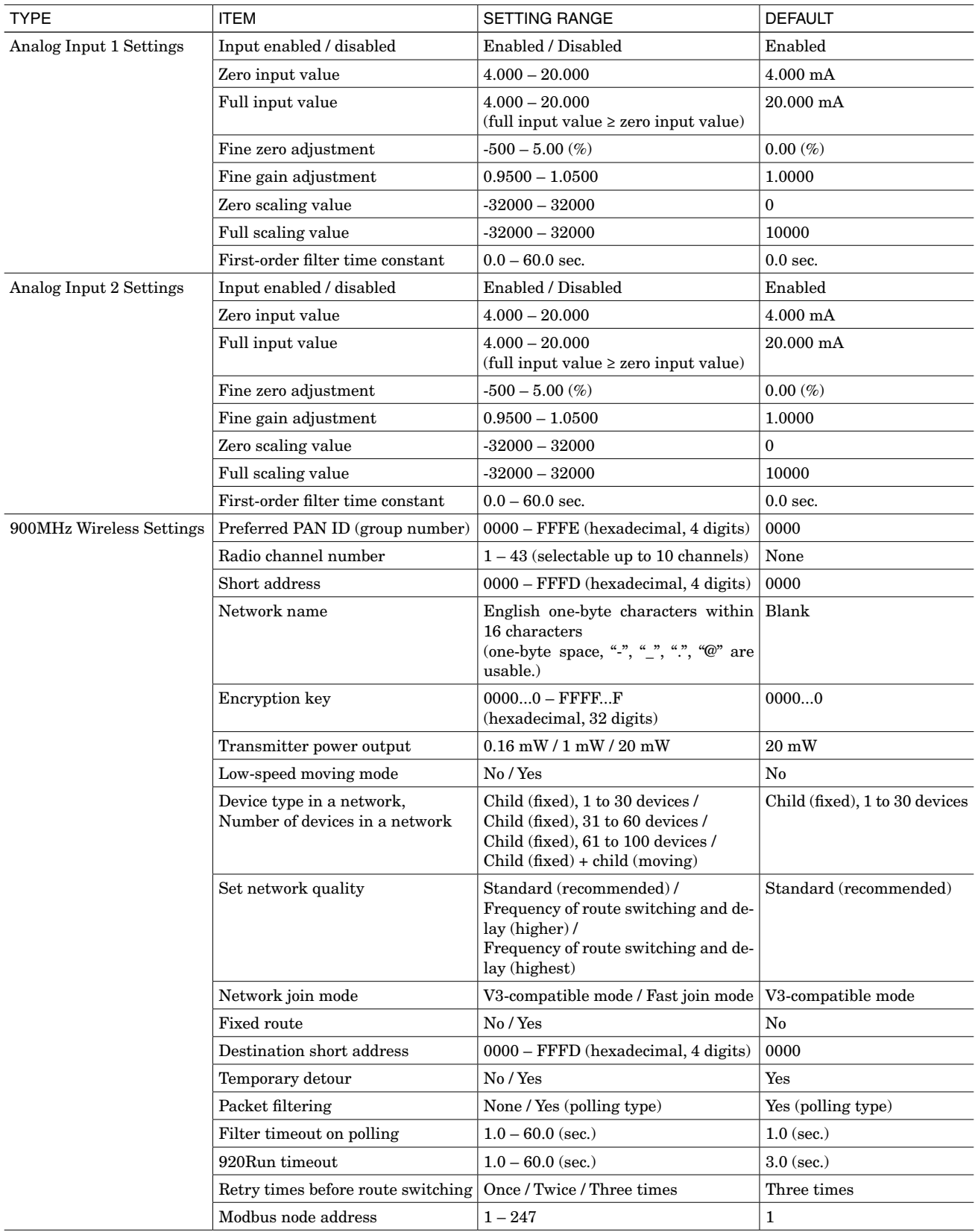

#### <span id="page-9-0"></span>**3.3.2. ANALOG INPUT SETTINGS (INPUT 1, 2)**

The settings can be individually configured for input 1, 2.

#### **• Input enabled / disabled**

Set Enabled or Disabled for input.

When Disabled is set, the data always becomes 0, and the input range error is not raised.

#### **• Zero input value / Full input value**

Set each input value to be scaled as 0% to 100%.

Note: The setting must be zero input value  $\le$  full input value.

### **• Fine zero adjustment / Fine gain adjustment**

Fine adjustment is performed for the actual input and the input values scaled to percentage by zero input value/full input value settings.

For fine zero adjustment, set a percentage value as an offset value. For fine gain adjustment, vary tilt corresponding to 0 to 100%.

#### **• Fine adjustment method**

For example, when 0% input deviates by +0.5% and 100% input deviates by +1.8%, firstly set fine zero adjustment to -0.5%. This setting clears the deviation from 0 % input and remains the deviation of  $+1.3\%$  for 100% input. Then, set fine gain adjustment to  $0.9872 (0.9872 \approx 100/(100 + 1.3)).$ 

By following this method, you can clear the deviation from 100% input without changing 0% input and complete fine adjustment.

#### **• Zero scaling value / Full scaling value**

Set each scaling value corresponding to zero input value/full input value. These are transferred as analog input data to the master.

#### **• Setting example of fine adjustment and scaling value**

[Setting example] Input type:  $0 - 20$  mA Zero/full input value: 4.000 mA/18.000 mA Fine zero/gain adjustment: 1.70%/1.0200 Zero/full scaling value: 5000/20000

[With the above setting, analog input data with input at 14.5 mA]  $(14.5 - 4)/(18 - 4) = 75\%$  ...  $\langle \text{input } \% = 75\% \rangle$  $(75\% \times 1.02) + 1.7\% = 78.2\% ...$  <input % = 78.2%>  $78.2\%$  x (20000 – 5000) + 5000 = 16730 ... <analog input data = 16730>

#### **• First-order filter time constant**

Set the time constant of first-order filter for analog input data.

The time constant is the time required for the analog input data to reach 63.2% of the input step change. If filtering is not necessary, set it to "0".

#### **3.3.3. 900MHZ WIRELESS SETTINGS**

Configure wireless settings referring to ["3.1.3. 900MHZ WIRELESS SETTINGS / 920MHZ WIRELESS SETTINGS"](#page-5-1).

# <span id="page-10-0"></span>**4. MONITOR WINDOW**

Clicking [Monitor] button with the PC connected with the device via PC configurator cable enables to open the window on which to monitor statuses. Communication status with the device is indicated at the bottom left on the window.

Each status on the monitor window is automatically updated regularly when the device is connected, and you can also execute operations, such as restarting the device on the window.

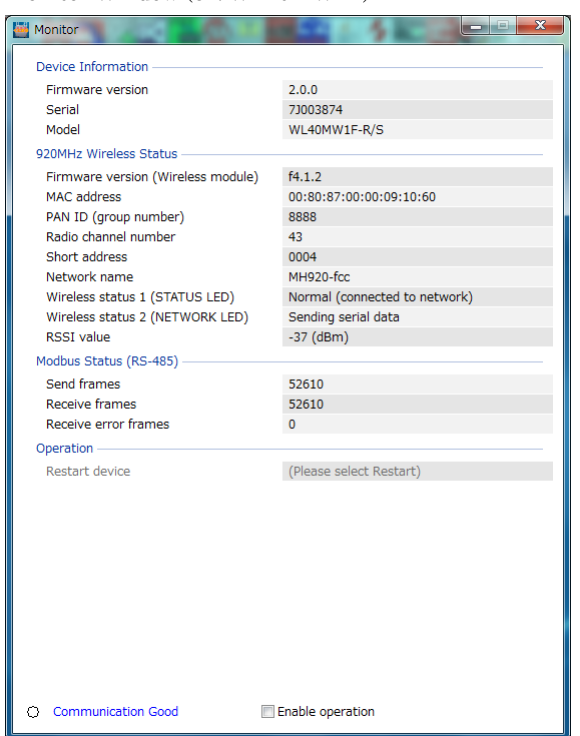

#### Monitor Window (ex. WL40MW1F)

# **4.1. MONITORING WL40MW1x (x: F / TW / TH / KR / VN)**

#### **4.1.1. DEVICE INFORMATION**

Shows the firmware version, serial number and model.

## <span id="page-10-1"></span>**4.1.2. 900MHZ WIRELESS STATUS / 920MHZ WIRELESS STATUS**

#### **• Firmware version (wireless module)**

Shows the firmware version of wireless module.

**• MAC address**

Shows the MAC address of wireless module.

**• PAN ID**

Shows the PAN ID currently connected.

#### **• Radio channel number**

Shows the radio channel number currently connected.

**• Short address**

Shows the short address currently used. When downloading after changing the short address, turn off and on the power supply to the device or restart it so that the short address changed becomes available.

**• Network name**

Shows the network name currently connected.

#### <span id="page-11-0"></span>**• Wireless status 1 (STATUS LED)**

Shows the wireless status updated every 60 seconds while connected to the network. For other cases, the status is updated every several seconds.

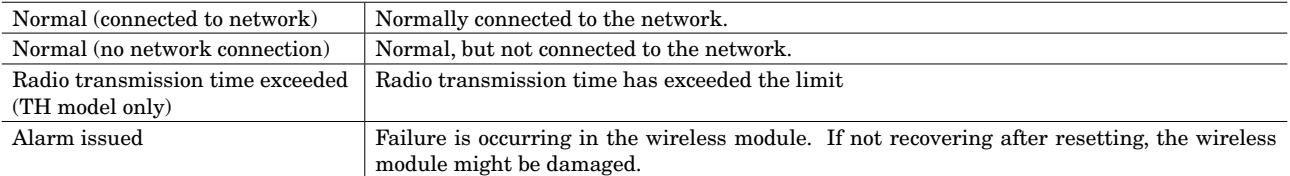

#### **• Wireless status 2 (NETWORK LED)**

Shows the wireless status updated per 60 seconds while connected to the network. For other cases, the status is updated per several seconds.

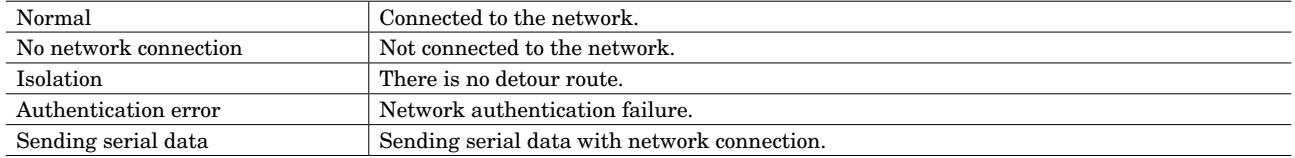

#### **• RSSI value**

Shows the received signal strength indication.

#### **4.1.3. MODBUS STATUS (RS-485)**

Shows the send and receive status of Modbus (RS-485).

#### **• Send frames**

Shows the total number of frames sent to Modbus slaves from the device. The number is reset by turning off the power supply or restarting the slave. Numerical value range: 0 – 65535 (the number returns to 0 after 65535)

#### **• Receive frames**

Shows the total number of normal receive frames from Modbus slaves. The number is reset by turning off the power supply or restarting the slave. Numerical value range: 0 – 65535 (the number returns to 0 after 65535)

#### **• Receive error frames**

Shows the total number of receive error frames and receive timeouts. The number is reset by turning off the power supply or restarting the slave. Numerical value range: 0 – 65535 (the number returns to 0 after 65535)

#### <span id="page-11-2"></span>**4.1.4. OPERATION**

For WL40MW1F, the following operation can be performed. To enable the operation, check [Enable operation] check box at the bottom of the window. The greyed out field becomes enabled.

#### <span id="page-11-1"></span>**• Restart device**

Enables to restart the device. Restart in boot mode is used only in updating the firmware.

Note: When you restarted the device in boot mode by mistake, wait for about one minute or turn off and on the power supply. Then restart it in normal mode.

# <span id="page-12-0"></span>**4.2. MONITORING WL40W1F-DAC4A**

## **4.2.1. DEVICE INFORMATION**

Shows the firmware version, serial number and model.

#### **4.2.2. 900MHZ WIRELESS STATUS**

Shows various statuses of wireless module. Refer to ["4.1.2. 900MHZ WIRELESS STATUS / 920MHZ WIRELESS STATUS"](#page-10-1).

#### **4.2.3. DIGITAL I/O MONITOR**

You can monitor the statuses of Di 1, 2 and Do 1, 2.

#### **4.2.4. OPERATION**

For WL40W1F-DAC4A, the following operation can be performed. To enable the operation, check [Enable operation] check box at the bottom of the window. The greyed out field becomes enabled.

#### **• Output 1, 2**

ON/OFF setting can be configured for digital output.

Note: When "Output status at time of 920Run communication disconnect" is set to "Clear" (OFF), digital output is affected and OFF during 920Run timeout. If you want to enable this ON/OFF setting, change "Clear" to "Hold".

#### **• Restart device**

Refer to ["Restart device"](#page-11-1) in ["4.1.4. OPERATION".](#page-11-2)

# **4.3. MONITORING WL40W1F-DS2**

#### **4.3.1. DEVICE INFORMATION**

Shows the firmware version, serial number and model.

#### **4.3.2. 900MHZ WIRELESS STATUS**

Shows various statuses of wireless module. Refer to ["4.1.2. 900MHZ WIRELESS STATUS / 920MHZ WIRELESS STATUS"](#page-10-1).

#### **4.3.3. ANALOG INPUT MONITOR**

You can monitor the analog input values and statuses (input range error) of Ai 1, 2.

#### **4.3.4. OPERATION**

For WL40W1F-DS2, the following operation can be performed. To enable the operation, check [Enable operation] check box at the bottom of the window. The greyed out field becomes enabled.

#### **• Restart device**

Refer to ["Restart device"](#page-11-1) in ["4.1.4. OPERATION".](#page-11-2)